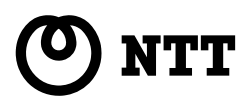

# **ADSL**

# **FT6100M**

### ファームウェアバージョンアップ手順書

●ファームウェアバージョンアップを行う前に、 本書をよくお読みのうえ、内容を理解してから バージョンアップを行ってください。

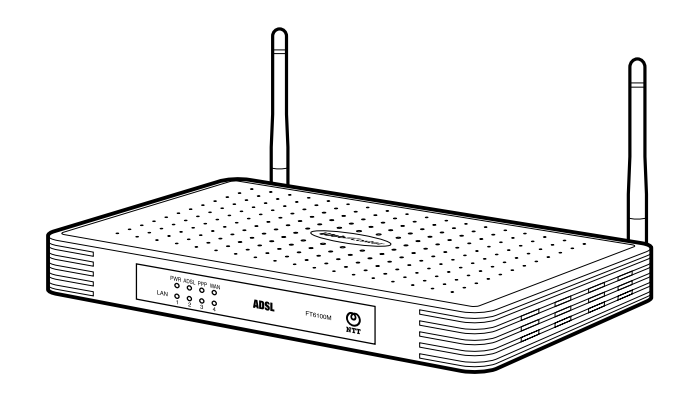

# はじめに

本書では、Web Caster FT6100M アクセスポイントのファームウェアバージョン アップ手順について説明します。

#### 【ファームウェアバージョンアップ手順】

Web Caster FT6100M アクセスポイント ファームウェアのバージョンアップは 次のような手順で行います。

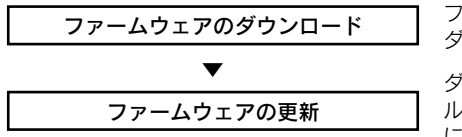

ファームウェアのファイルをホームページから ダウンロードします。

ダウンロードした更新用ファームウェアファイ ルを Web Caster FT6100M アクセスポイント に書き込みます。

- 【ファームウェアバージョンアップ時のご注意】
- ●当社は、本ソフトウェア製品の什様または使用不能から生じる一切の損害(逸失 利益、事業の中断、事業情報の喪失またはその他の金銭的損失を含みますがこれ らに限定されません)に関して一切の責任を負いません。たとえ、当社がこのよ うな損害の可能性について知らされていても同様です。
- 説明に使用している画面表示は、お使いの Web ブラウザや OS のバージョンに よって異なります。
- 更新用のファームウェアファイルには、「ランタイムコード」「ブートコード」 「ADSL コード」があります。 更新するときは、必ずバージョンアップされたすべてのファームウェアファイル を最新にしてください。 (バージョンアップされたすべてのファームウェアファイルを最新にしないと、正 常に動作しません。)
- バージョンアップする前に、現状の設定値を保存しておくことをお勧めします。

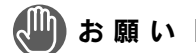

●バージョンアップを行う前に、すべての通信を終了させてください。

●バージョンアップ中は、Web Caster FT6100M アクセスポイントの電源を切らないで ください。

●お使いの Web Caster FT6100M アクセスポイント用以外のファームウェアを使って、 バージョンアップを行うことはできません。無理にバージョンアップを行うと、Web Caster FT6100M アクセスポイントが動作しなくなります。

# お知らせ丨

●このバージョンアップは、当社が独自に提供するサービスです。すべての機能のバージョン アップを保証するものではありません。

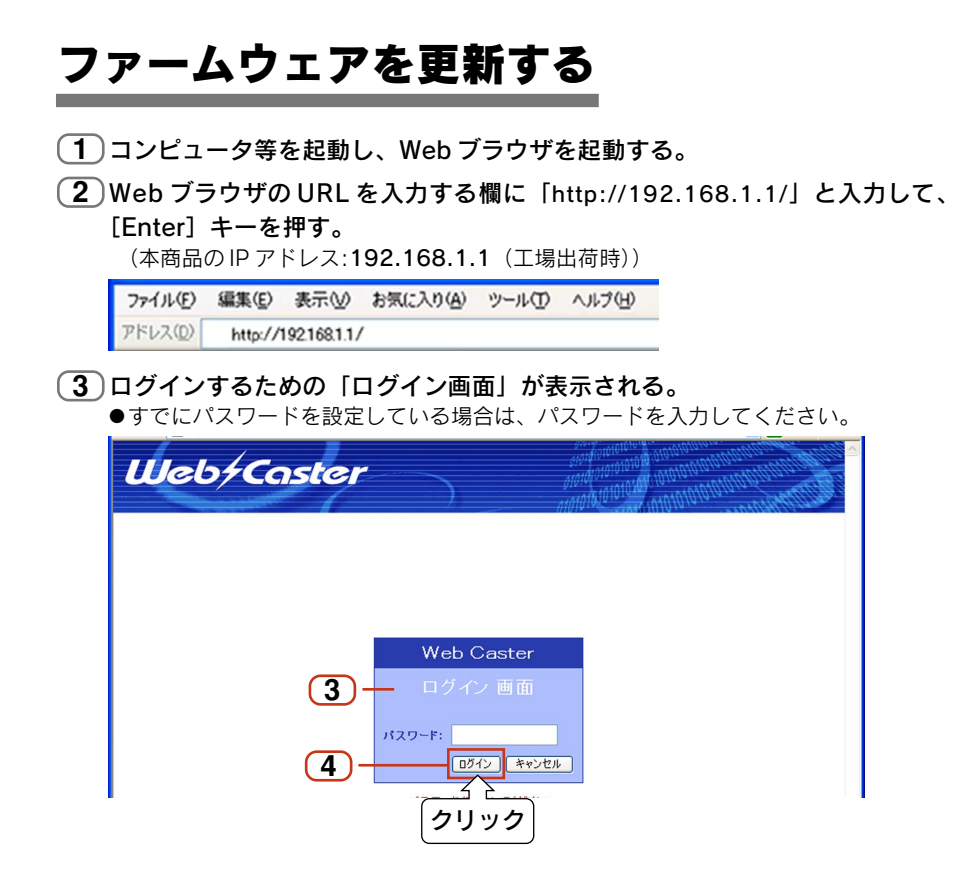

**4** [ログイン]ボタンをクリックする。

#### **5** 「Web 設定」画面が表示される。

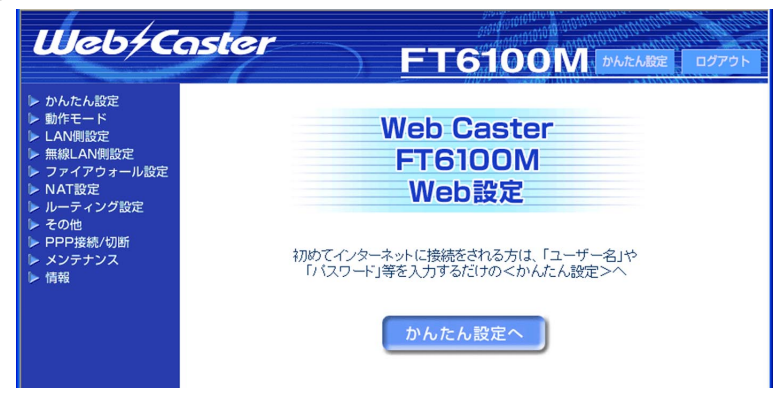

メニュー画面の「メンテナンス」をクリックして、表示されるメニューから **6** 「ファームウェアの更新」をクリックする。

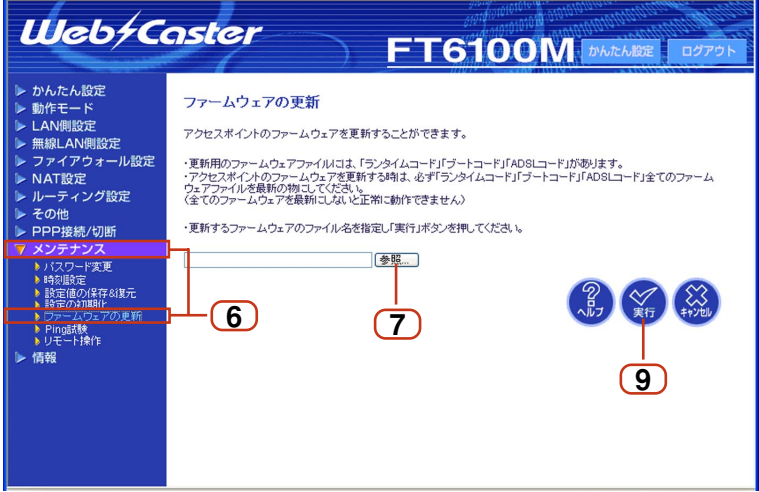

- **7**)[参照] ボタンをクリックする。
- コンピュータにダウンロードしたファームウェアのファイルを指定し、[開く] **8** ボタンをクリックする。
- **g**)[実行] ボタンをクリックする。

**10** 画面の指示に従い、操作を行う。

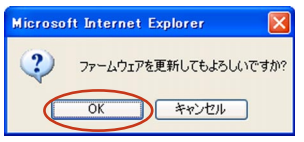

①[OK]ボタンをクリックする。

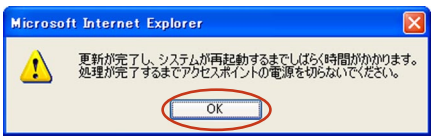

②[OK]ボタンをクリックする。

#### 〈ADSL コードをバージョンアップするとき〉

(6)の画面のまま書き込みを開始します。約13分経過すると |**ロクイン画面**」 に戻ります。「ログイン画面」に戻るまで、電源を切らないでお待ちください。

#### 〈ランタイムコード、ブートコードをバージョンアップするとき〉

(6)の画面のまま書き込みを開始します。しばらくすると以下の画面が表示さ れます。「ログイン画面」に戻るまで、電源を切らないでお待ちください。

> ファームウェアを更新しています。 しばらくお待ちください。 更新中は電源を切らないでください。

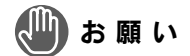

●「ログイン画面」に戻らない場合は、Web ブラウザの「更新]ボタンをクリックしてくだ さい。有線接続でのファームウェアの更新操作をお勧めします。

## お知らせ

●ファームウェアの更新には、下記の時間が必要です。 「ランタイムコード」約2分間、「ブートコード」約2分間、「ADSL コード」約 13 分間。